# 隐私保护通话

# 用户指南

文档版本 11 发布日期 2024-11-04

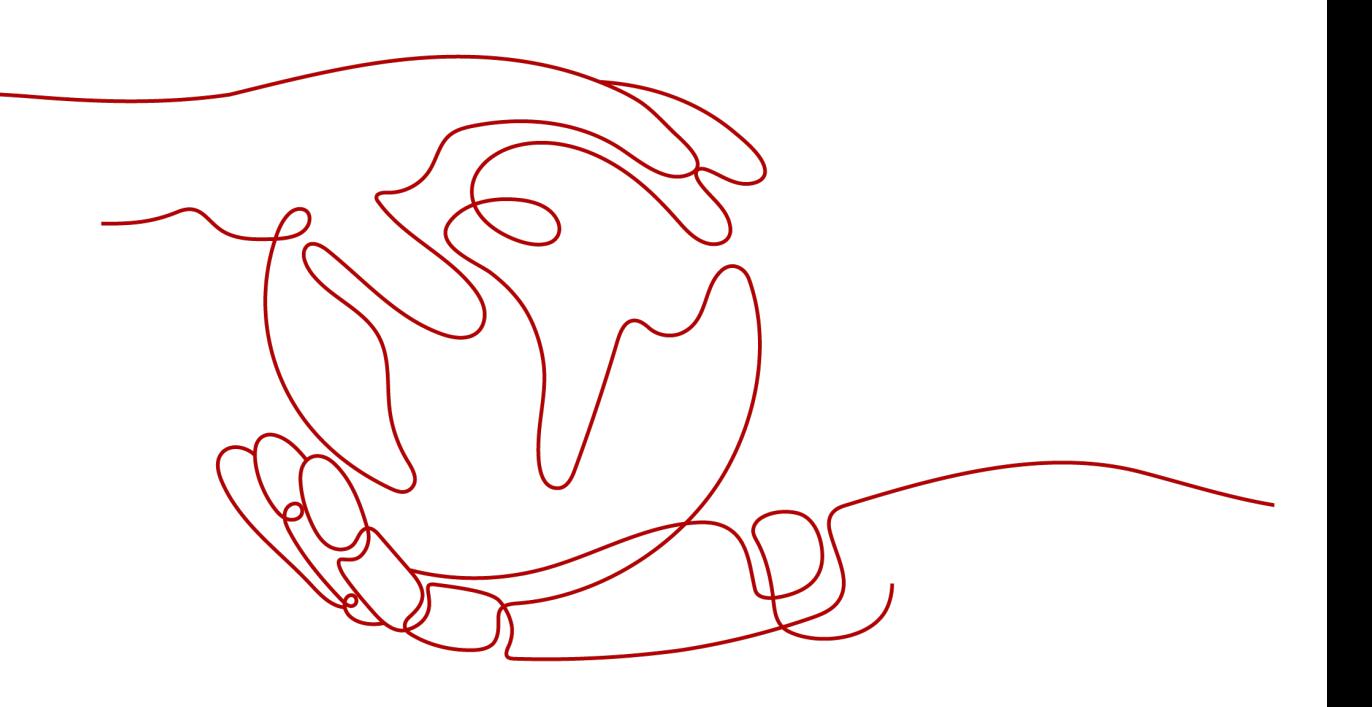

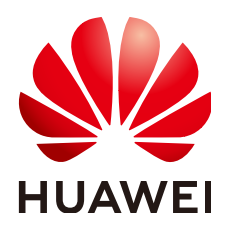

### 版权所有 **©** 华为云计算技术有限公司 **2024**。 保留一切权利。

非经本公司书面许可,任何单位和个人不得擅自摘抄、复制本文档内容的部分或全部,并不得以任何形式传 播。

#### 商标声明

**、<br>HUAWE和其他华为商标均为华为技术有限公司的商标。** 本文档提及的其他所有商标或注册商标,由各自的所有人拥有。

#### 注意

您购买的产品、服务或特性等应受华为云计算技术有限公司商业合同和条款的约束,本文档中描述的全部或部 分产品、服务或特性可能不在您的购买或使用范围之内。除非合同另有约定,华为云计算技术有限公司对本文 档内容不做任何明示或暗示的声明或保证。

由于产品版本升级或其他原因,本文档内容会不定期进行更新。除非另有约定,本文档仅作为使用指导,本文 档中的所有陈述、信息和建议不构成任何明示或暗示的担保。

目录

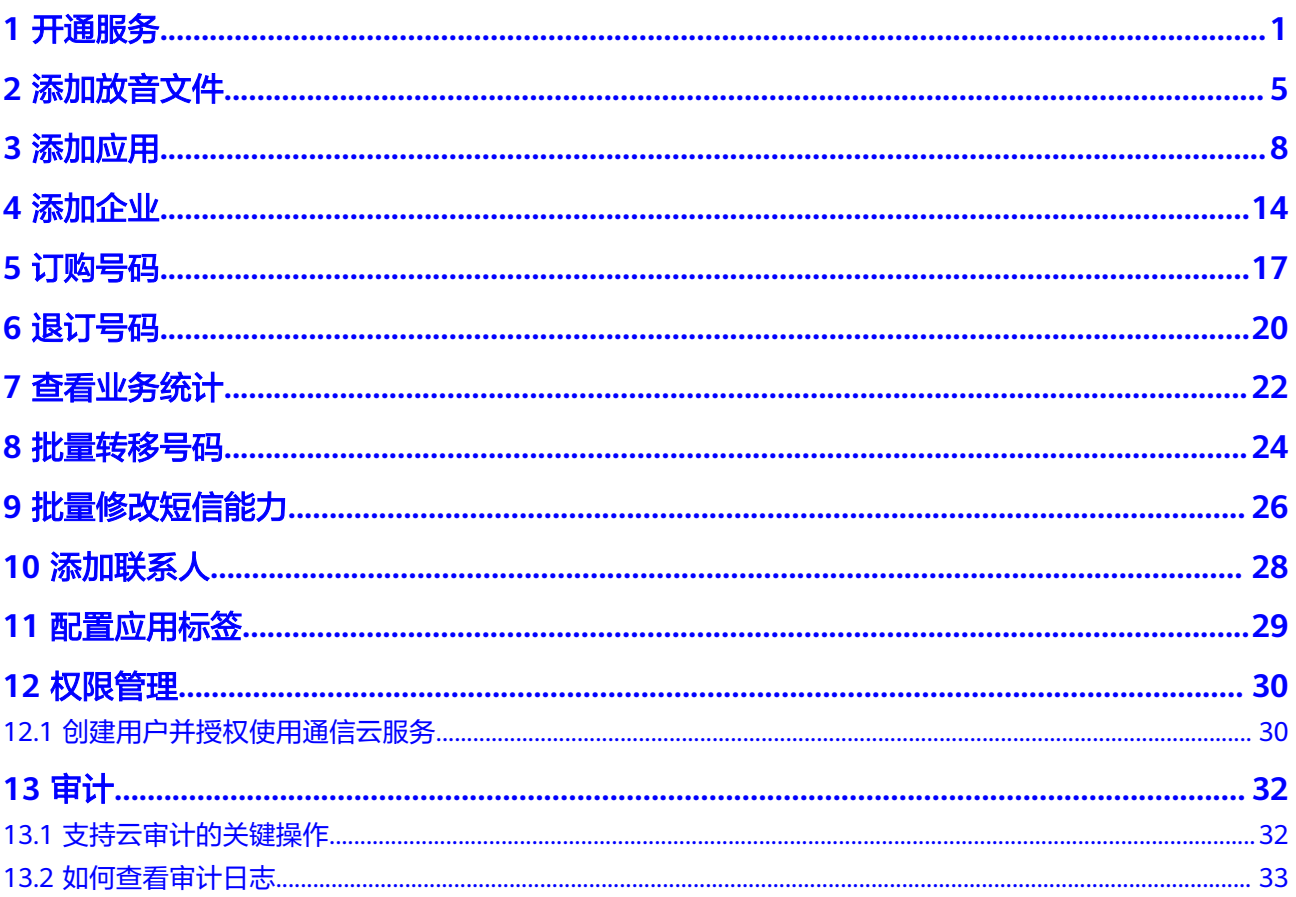

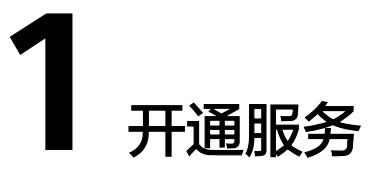

<span id="page-3-0"></span>感谢您对隐私保护通话服务的信任,请使用通过实名认证的企业账号登录华为云。

1. 访问<mark>隐私保护通话服务产品首页</mark>,点击"立即使用"进入"开通隐私保护通话业 务"页面。

您也可以直接访问["开通隐私保护通话业务](https://console.huaweicloud.com/privatenumber/?region=cn-north-1#/management/overview)"页面。

2. 勾选"我已阅读并同意《隐私保护通话服务使用声明》",然后点击"立即申 请"。

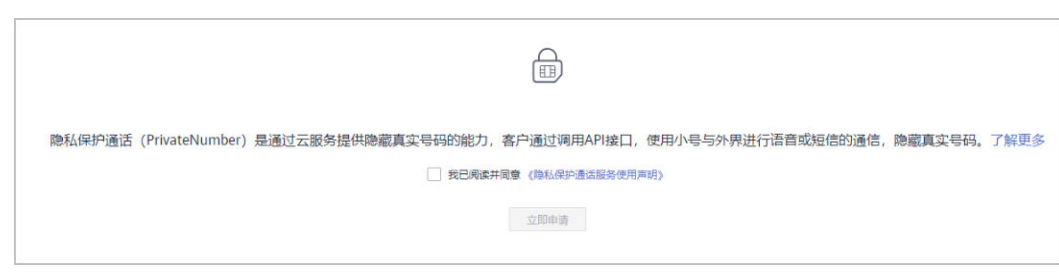

3. 进入调研表页面,请根据您的业务实际使用情况填写调研表。

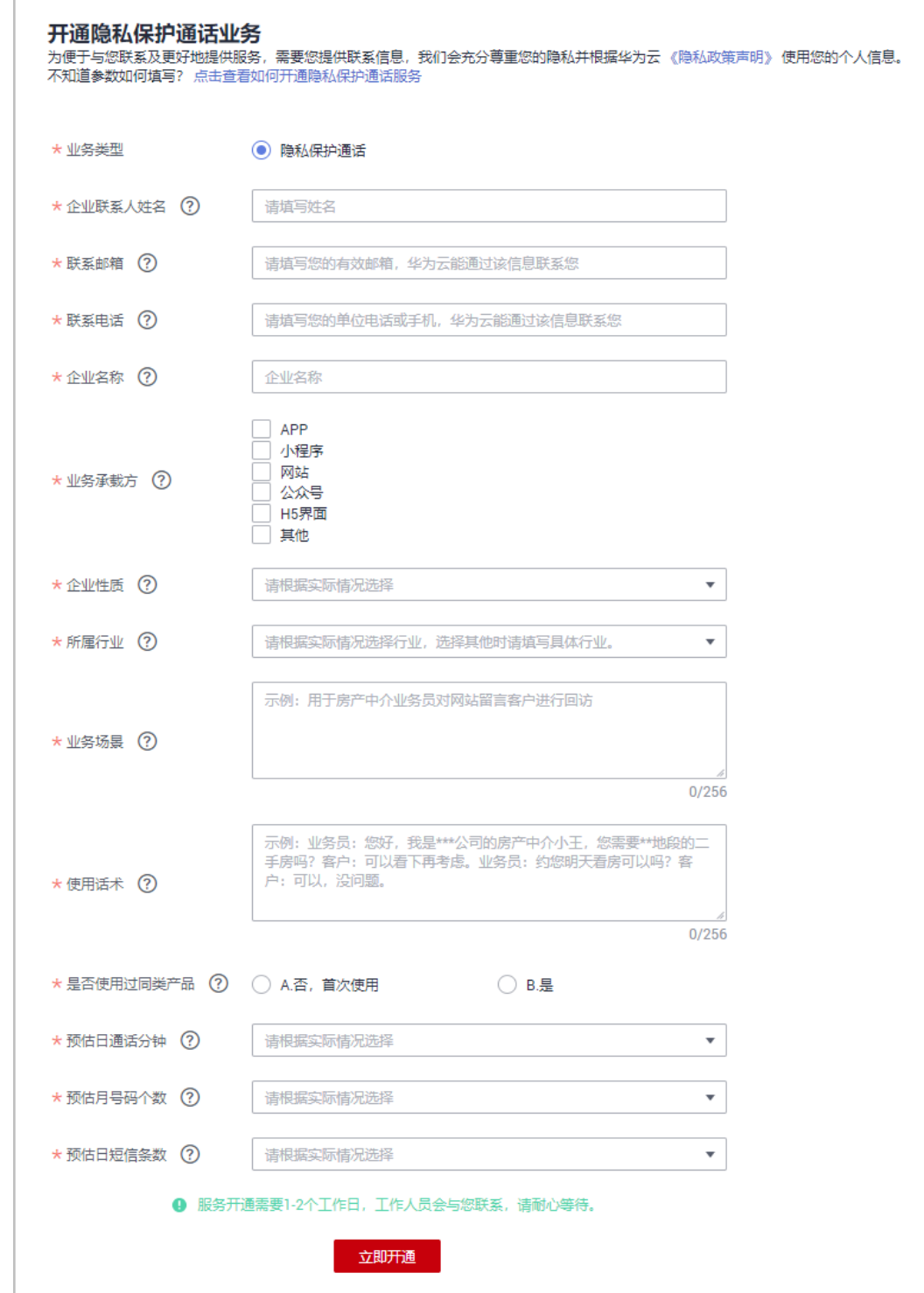

填写完成点击"立即开通",完成开通服务。

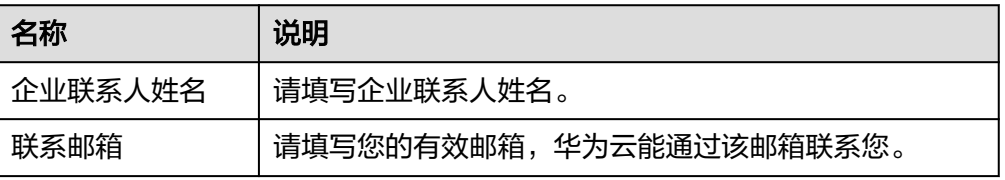

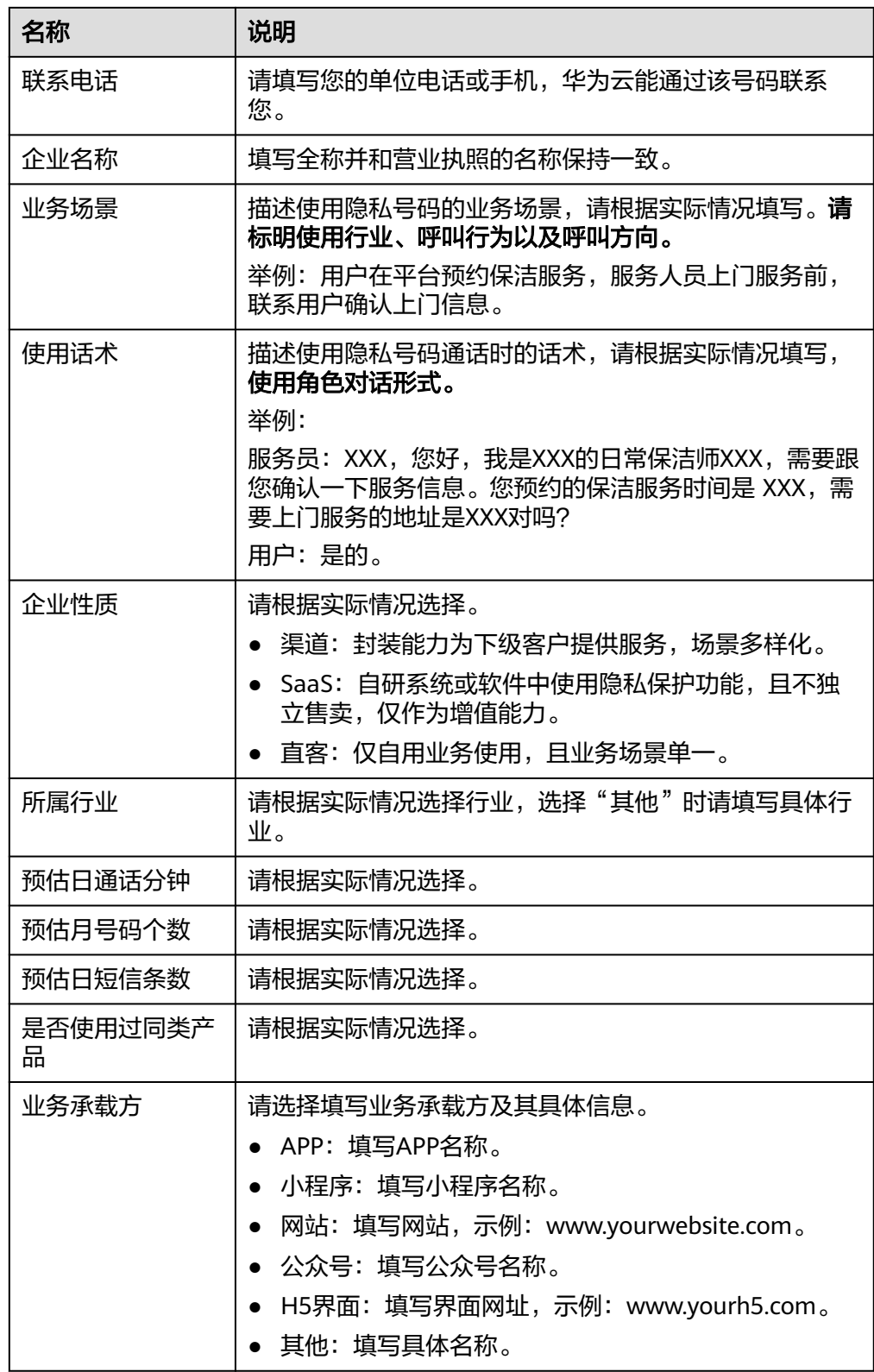

4. 服务开通申请将在1~2个工作日审核完成。

5. 服务开通后您会收到短信通知,后续根据业务使用进行扣费,若费用不够,请及 时在华为云账户中充值。具体可参考**[如何给账户充值](https://support.huaweicloud.com/usermanual-billing/bills-topic_30000002.html)**。

# 说明

- 业务场景、话术报备和业务承载方用于判断您开展的真实业务,填写内容的完整程度和业务 承载方是否可核实将影响审核的进度,请按照要求填写。
- 禁止业务请勿重复提交,若多次提交租户将被禁用或限制提交。

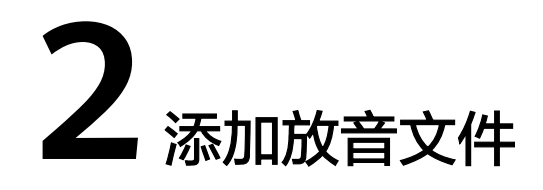

<span id="page-7-0"></span>隐私保护通话支持各种场景的自定义放音,自定义放音使用的文件需要提前上传到隐 私保护通话平台并通过审核后才可使用。[点此了解自定义放音场景](https://support.huaweicloud.com/PrivateNumber_faq/pn_faq_spec12.html)

# 上传放音文件

1. 进入控制台总览页面,点击"产品使用"区域中的**["放音文件管理](https://console.huaweicloud.com/privatenumber/#/appManagement/soundManagement?fromPage=overview)**",或"应用 管理"页右上角的"**放音文件**",进入放音文件管理页。

图 **2-1** 产品使用

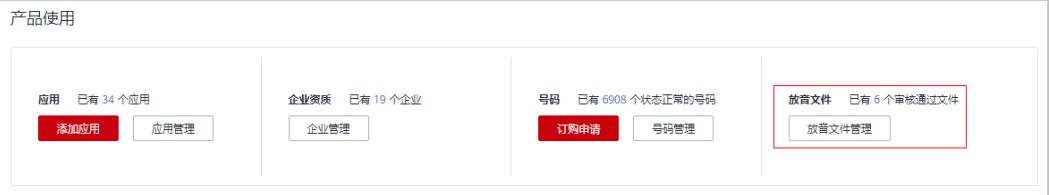

#### 图 **2-2** 应用管理

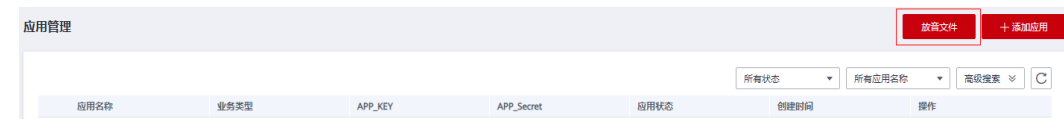

2. 点击右上角"添加放音文件",开始添加放音文件。

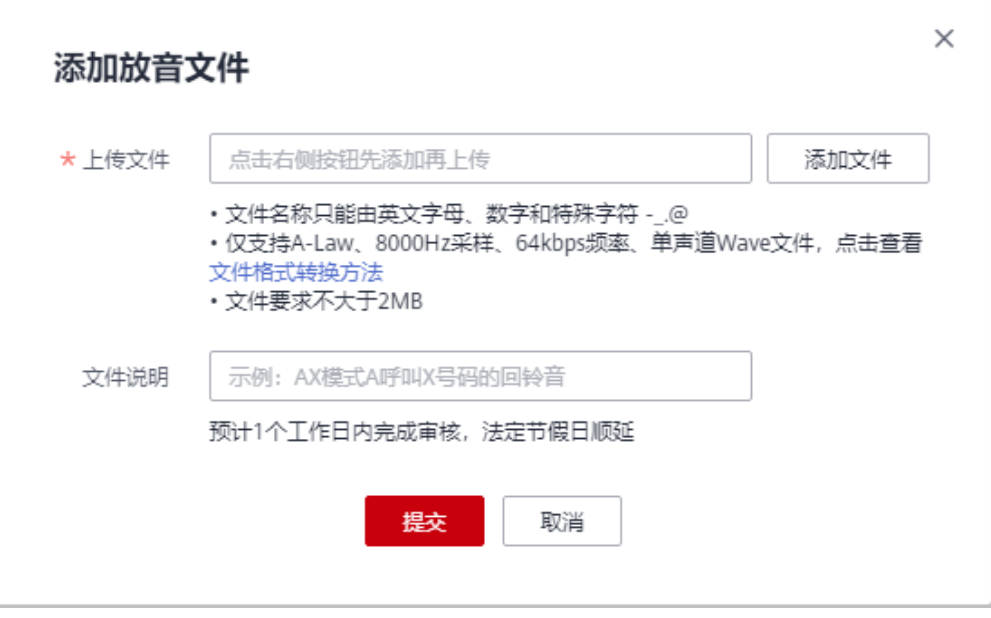

- 3. 选择要上传的放音文件并填写文件说明。
- 4. 点击"提交"。
	- 提交成功后,您可在放音文件管理页面查看审核状态、下载或删除放音文 件。
	- 若您由于业务原因需要审核加速,可点击"催审"按钮,系统将会发送您的 请求到对应处理人。

#### 说明

#### 控制台支持的浏览器版本请参[考浏览器兼容性](https://support.huaweicloud.com/usermanual-iaas/zh-cn_topic_0041752254.html)。

## 放音文件使用示例

下面以AX模式设置通话前放音和录音提示音为例,说明如何设置自定义放音:

- 设置通话前放音
	- a. 登录控制台,参考<mark>上传放音文件</mark>上传A拨打X号码时的通话前等待音 (callerHintTone)和非A用户呼叫X时的通话前等待音(calleeHintTone), 上传的放音文件名分别为: callerHintTone.wav和calleeHintTone.wav。
	- b. 上传完成后,可在放音文件管理页面(总览--产品使用--放音文件管理)查看 放音文件审核进展,状态为"审核通过"即可使用。审核预计在一个工作日 内完成。
	- c. 放音文件审核通过后,设置AX绑定关系时携带通话前放音文件名 callerHintTone.wav和calleeHintTone.wav。([其他参数的填写请参考](https://support.huaweicloud.com/api-PrivateNumber/privatenumber_02_0011.html)**API**参 [考\)](https://support.huaweicloud.com/api-PrivateNumber/privatenumber_02_0011.html)

```
"preVoice": {
      "callerHintTone": "callerHintTone.wav",
      "calleeHintTone": "calleeHintTone.wav"
\qquad \qquad \}
```
d. AX绑定关系设置成功后,用户A通过X号码外呼或非隐私号码用户拨打X号码 联系用户A时,在通话接通前就能听到对应的自定义放音。

#### 说明

通话前放音实际时间在4~5s,然后会被振铃音打断。该功能正在优化中,感谢您的理解和 耐心等待。

#### 设置录音提示音

#### 说明

设置录音提示音前需开启录音功能,[点击查看如何开启录音功能。](https://support.huaweicloud.com/PrivateNumber_faq/pn_faq_00023_10.html)

- a. 登录控制台,参考<mark>上传放音文件</mark>上传录音提示音(recordHintTone ),上传 的放音文件名为:recordHintTone.wav。
- b. 上传完成后,可在放音文件管理页面(总览--产品使用--放音文件管理)查看 放音文件审核进展,状态为"审核通过"即可使用。审核预计在一个工作日 内完成。
- c. 放音文件审核通过后,设置AX绑定关系时携带"recordFlag"为"true", 和录音提示音文件名recordHintTone.wav。([其他参数的填写请参考](https://support.huaweicloud.com/api-PrivateNumber/privatenumber_02_0011.html)**API**参 [考\)](https://support.huaweicloud.com/api-PrivateNumber/privatenumber_02_0011.html)

```
 "recordFlag": "true",
 "recordHintTone": "recordHintTone.wav"
```
d. AX绑定关系设置成功后,用户A通过X号码外呼或非隐私号码用户拨打X号码 联系用户A时,在通话接通后就能听到设置的录音提示音。

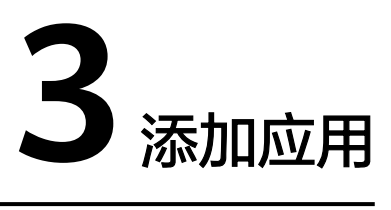

<span id="page-10-0"></span>隐私保护通话应用是用户使用华为云隐私保护通话服务的载体。添加应用后,系统会 自动分配全局唯一的APP\_Key和APP\_Secret,并提供APP接入地址。其中, APP\_Key和 APP\_Secret是应用的唯一标识,调用隐私保护通话业务API时需携带,用于认证鉴权。

- 1. 开通业务后(<mark>点击查看开通流程</mark>),点击控制台左侧导航栏的"应用**管理**",进 入应用管理页。
- 2. 点击右上角"[添加应用"](https://console.huaweicloud.com/privatenumber/#/appManagement/create),开始添加应用。参数说明如表**[3-1](#page-11-0)**所示

说明

各个模式需填写的参数不同,以下截图以AX模式为例。

<span id="page-11-0"></span>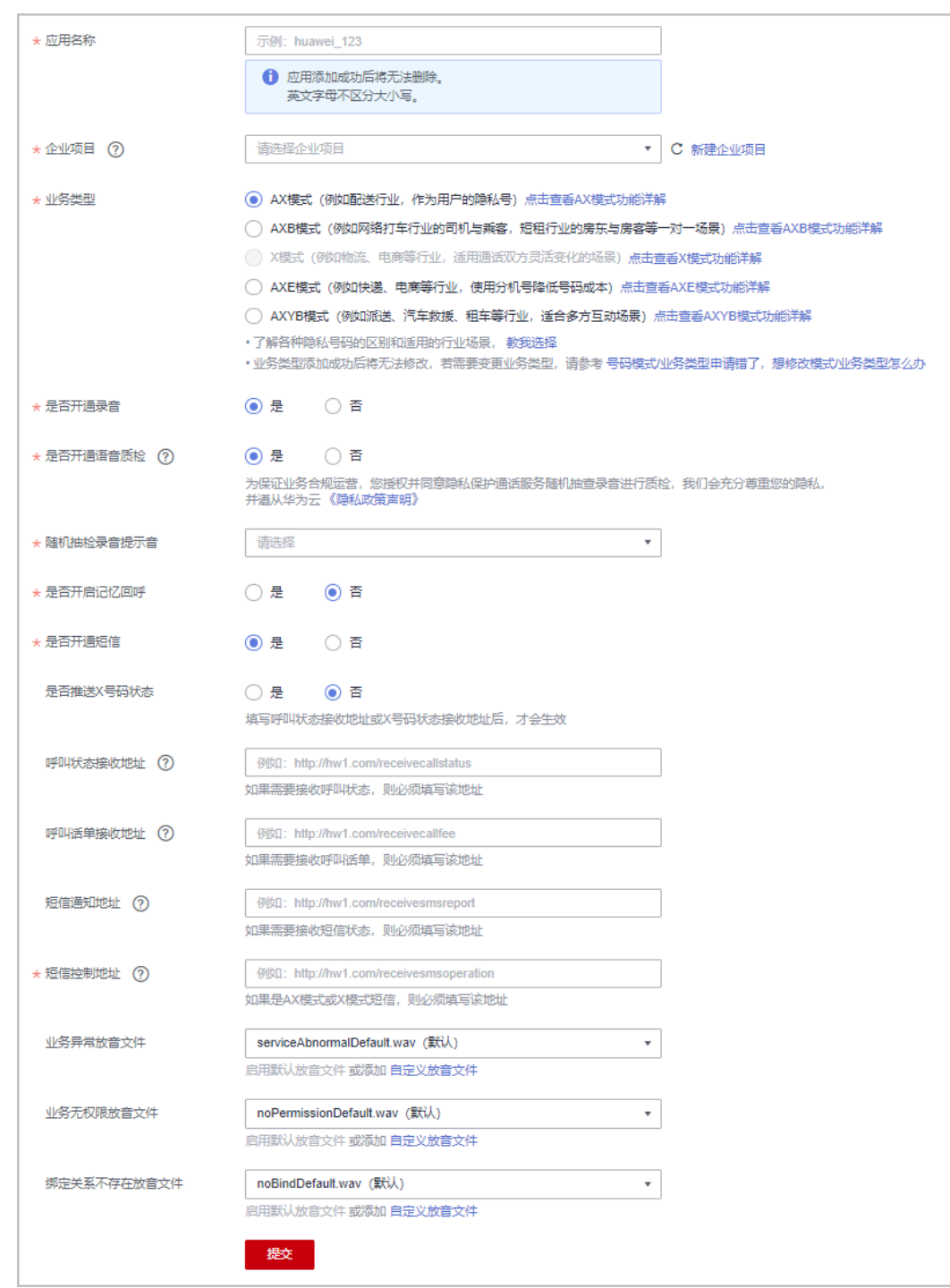

## 表 **3-1** 参数说明

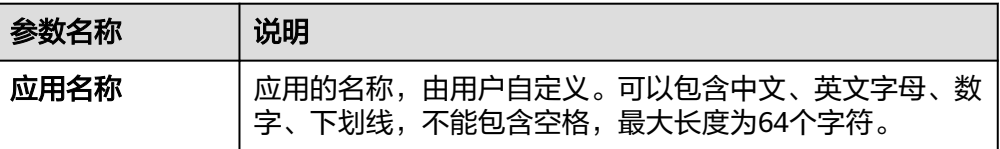

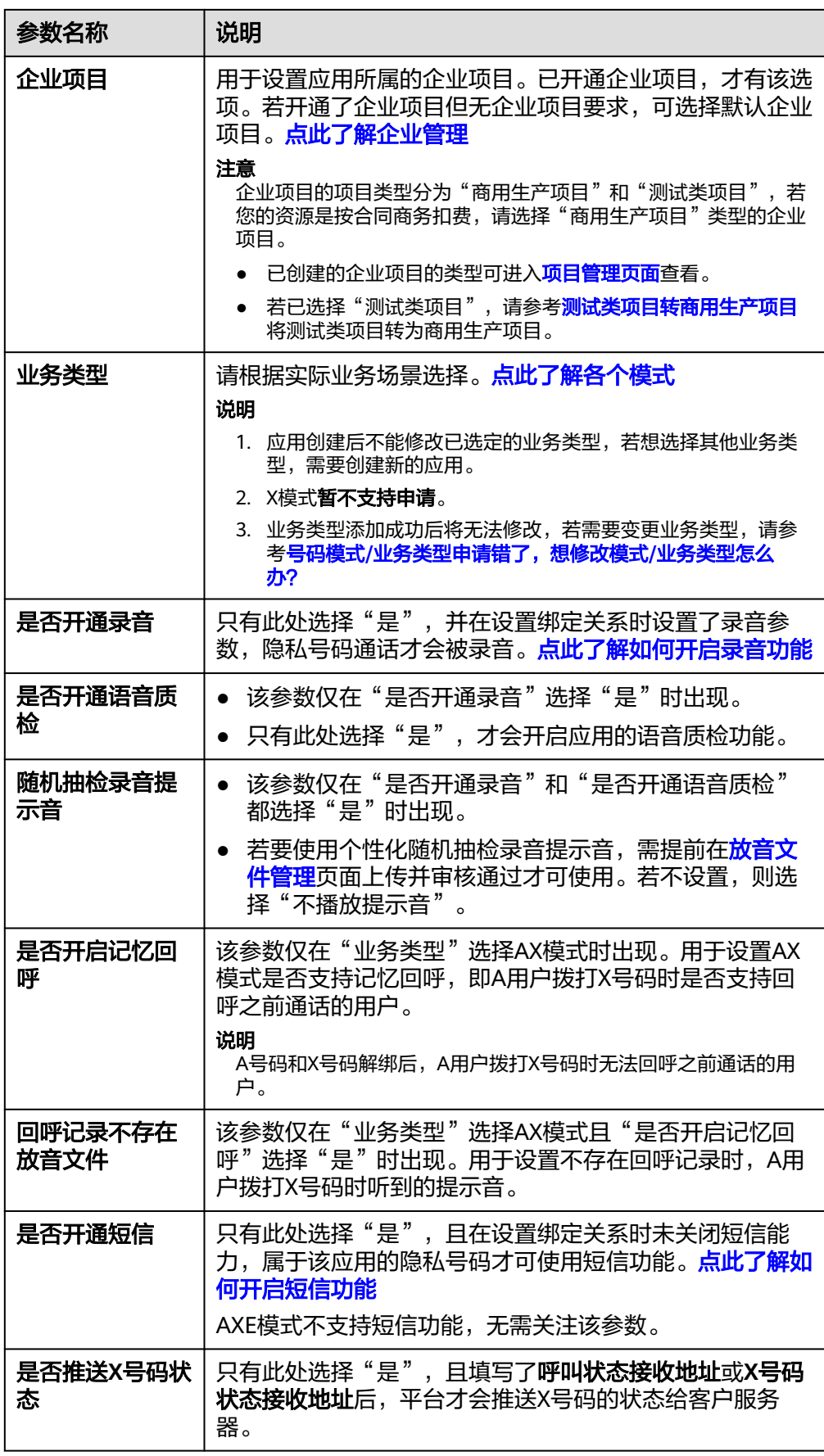

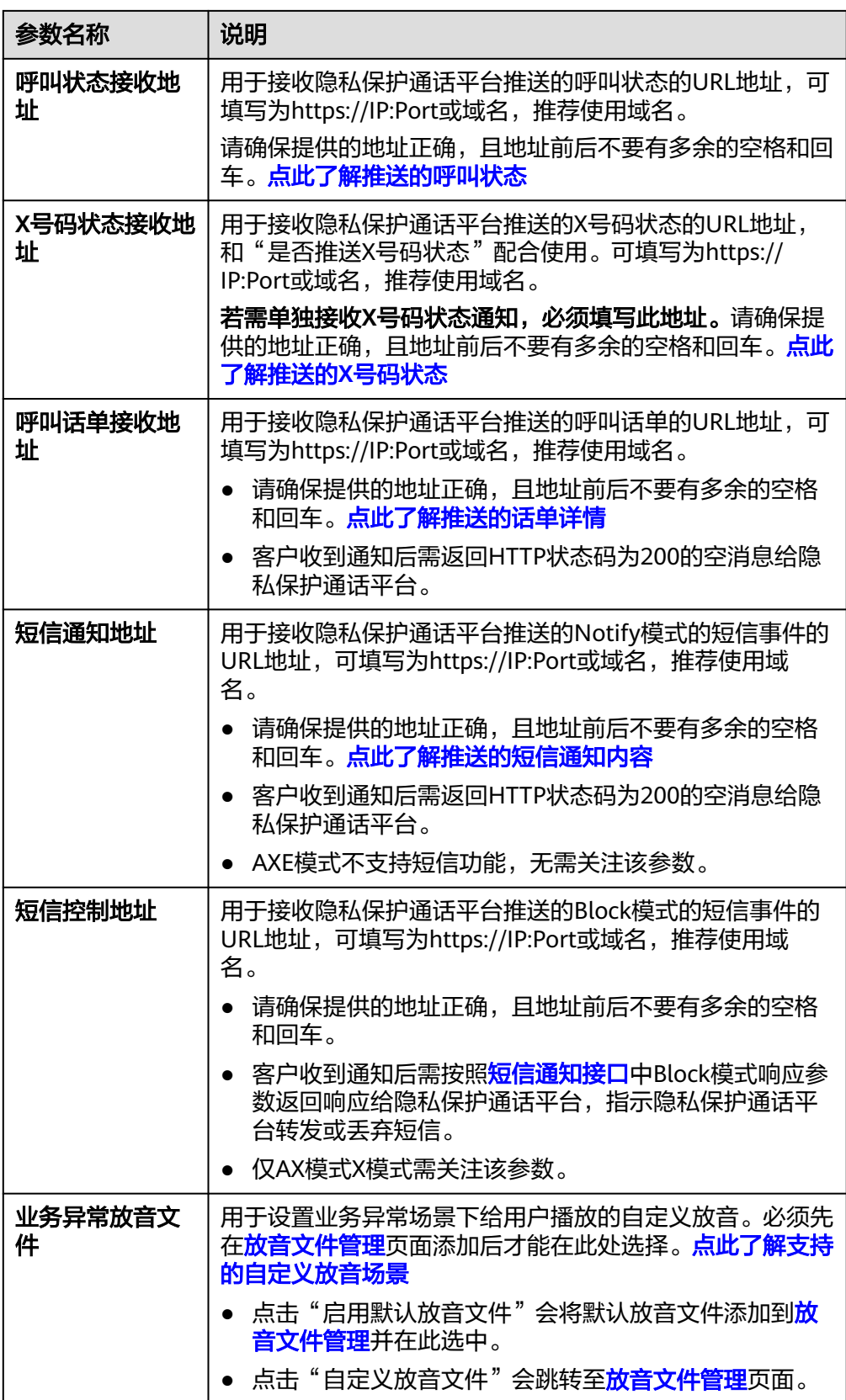

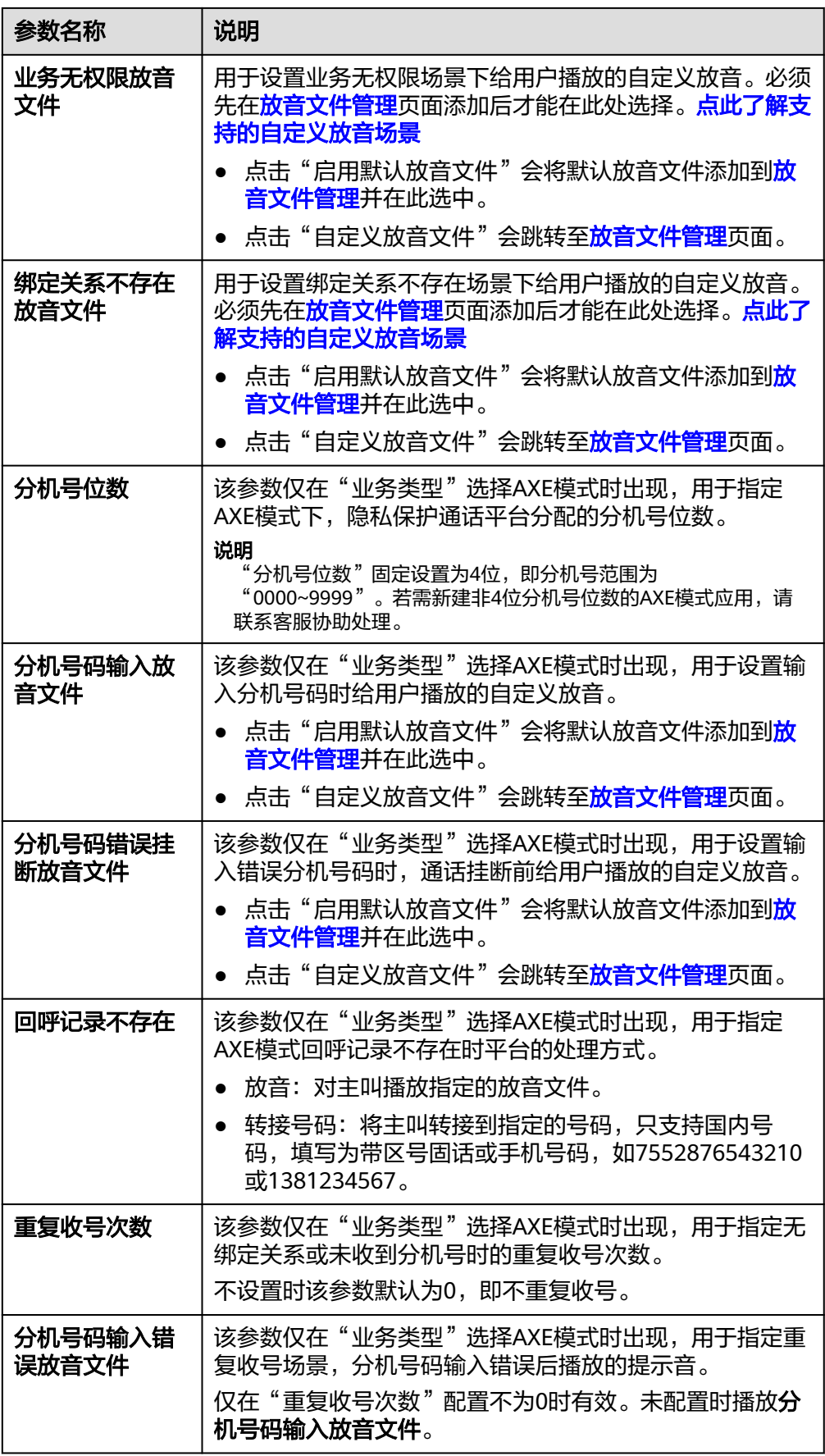

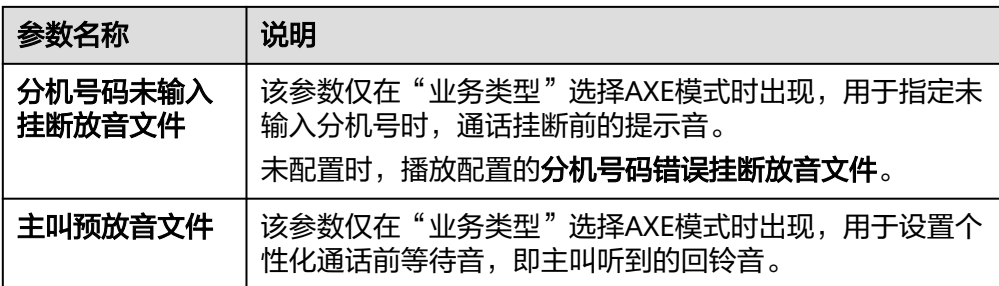

3. 点击"提交"。

应用创建后,可以在应用管理页中查看应用状态及信息。

- 隐私保护通话支持创建多个应用。
- 已创建的隐私保护通话应用不支持删除,但支持修改除应用类型以外的其他信 息:如是否开通录音、短信、呼叫状态接收地址、呼叫话单接收地址等。应用修 改**10-15**分钟后生效。

说明

控制台支持的浏览器版本请参[考浏览器兼容性](https://support.huaweicloud.com/usermanual-iaas/zh-cn_topic_0041752254.html)。

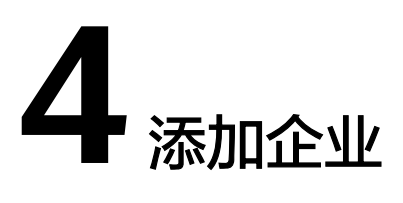

<span id="page-16-0"></span>开通业务后 ( **点击查看开通流程** ) ,订购隐私保护号码前需要审核订购企业的资质, 因此您需要先在控制台添加企业并上传相关资质文件。

- 1. 进入控制台总览页面,点击左侧导航栏"[企业管理"](https://console.huaweicloud.com/privatenumber/#/corpManagement),进入企业管理页。
- 2. 进入"添加企业"页面后,请阅读并勾选"授权声明"(不勾选无法添加企业信 息)。
- 3. 勾选"授权声明"后,根据页面提示填写企业相关信息。

#### 说明

营业执照、身份证照等文件支持jpg/bmp/png/gif/pdf格式,单个文件最大支持2MB。"其 他材料"支持jpg/bmp/png/gif/pdf/rar/zip格式,多文件需合并为单文件上传,最大支持 20MB。请确保上传的文件清晰,所有信息可见,否则审核申请将驳回。

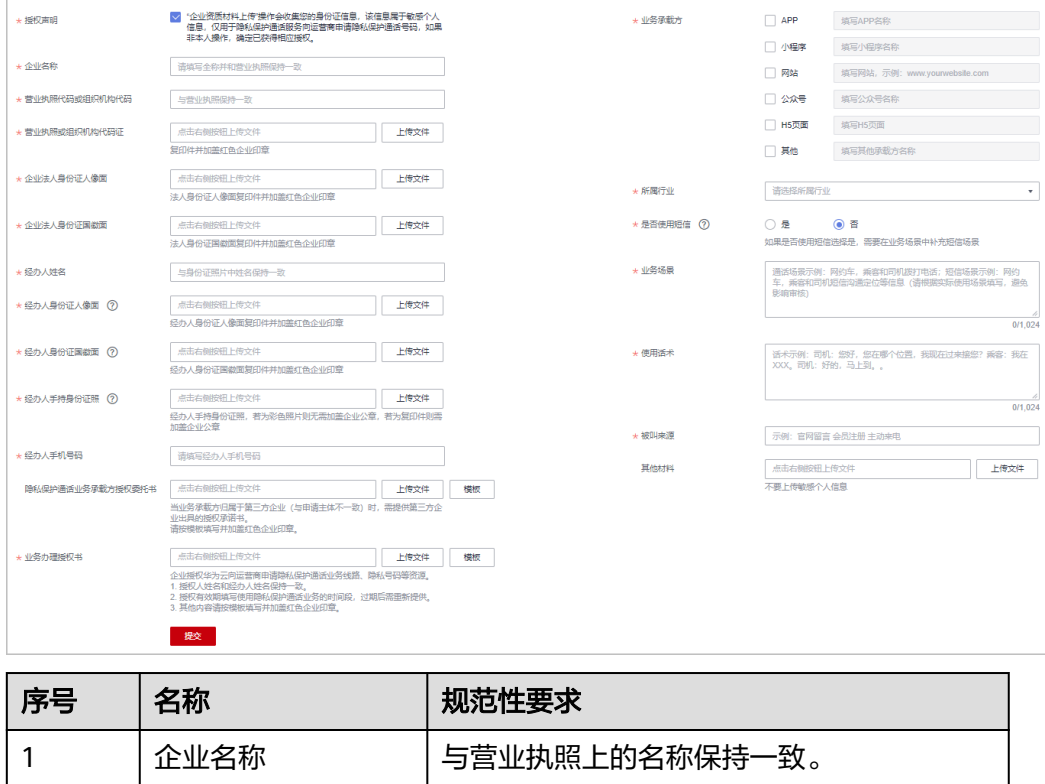

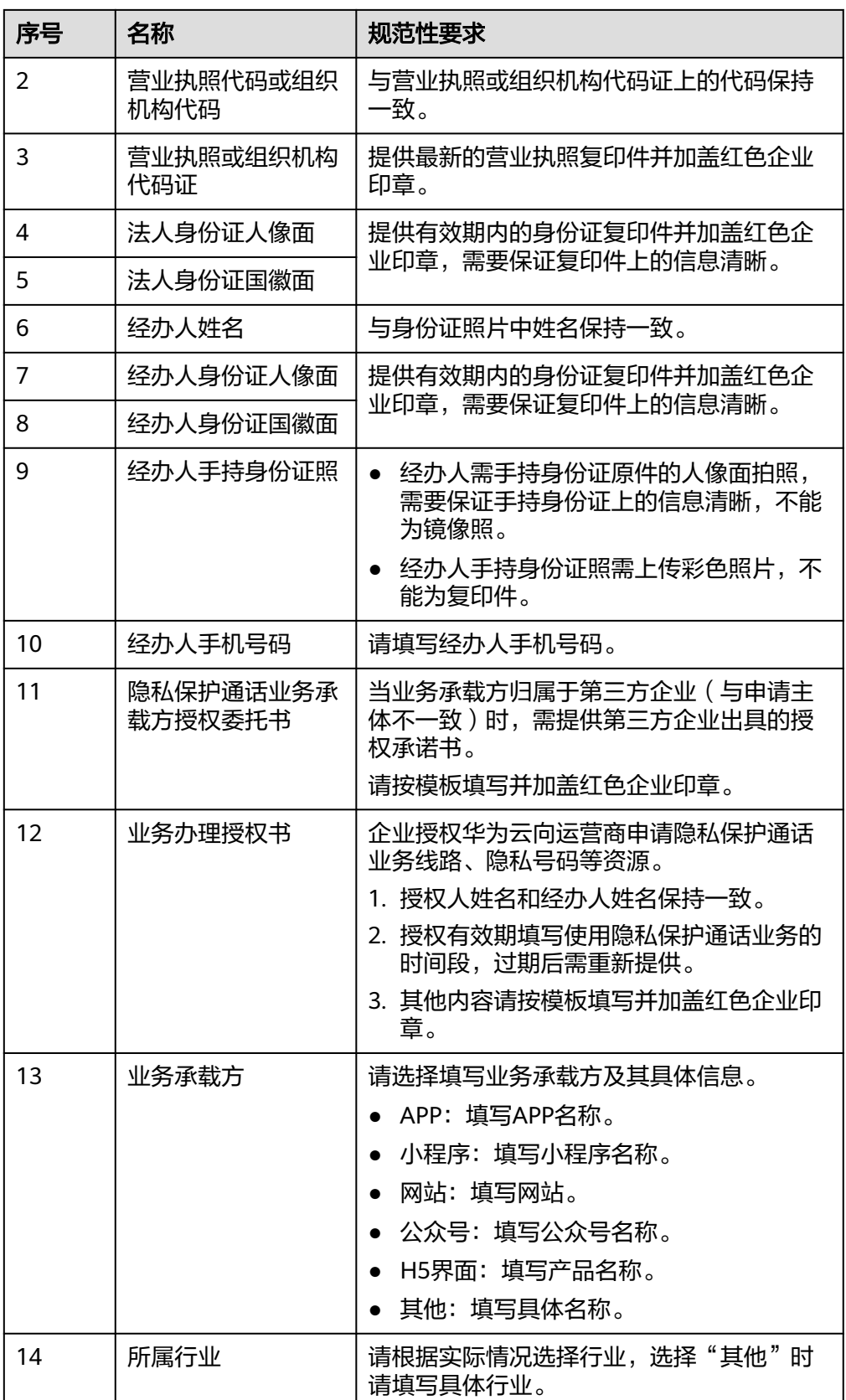

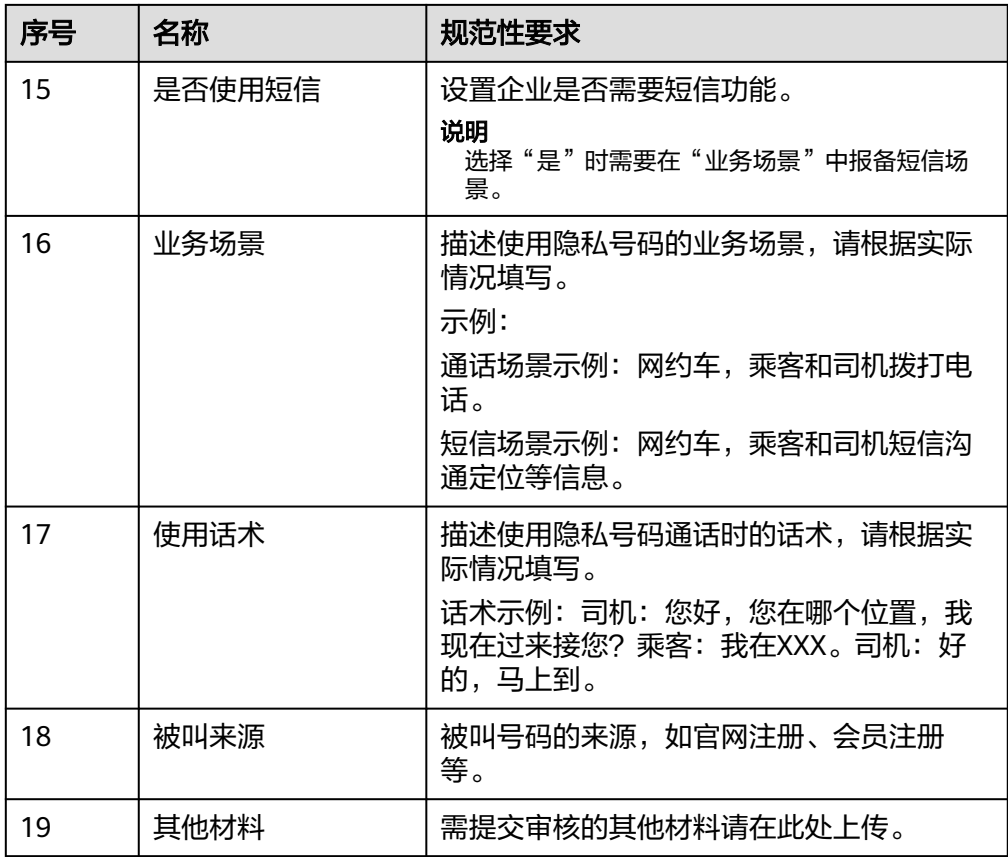

4. 点击"提交",完成添加企业。

企业资料提交后可在企业管理页中查看企业审核状态、修改已提交的企业信息或 者下载企业资料。

说明

- 控制台支持的浏览器版本请参考<mark>[浏览器兼容性。](https://support.huaweicloud.com/usermanual-iaas/zh-cn_topic_0041752254.html)</mark>
- 业务场景、话术报备和业务承载方用于判断您开展的真实业务,填写内容的完整程度和业务 承载方是否可核实将影响审核的进度,请按照要求填写。
- 禁止业务请勿重复提交,若多次提交租户将被禁用或限制提交。

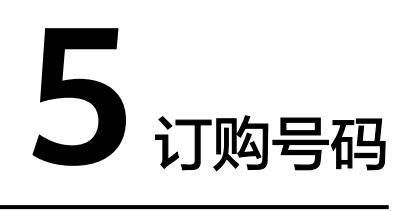

<span id="page-19-0"></span>开通业务后(<mark>点击查看开通流程</mark> ),隐私保护通话业务使用的X号码需要客户提前向华 为云隐私保护通话平台订购。

说明

请查看<mark>隐私保护通话使用规范</mark>,了解隐私号码可使用的业务场景及使用规范。

## 注意事项

订购须知1: 号码发放当日开始收取**当月**月租, **号码发放完成不可退款**; 可在<mark>号码退</mark> [订](https://console.huaweicloud.com/privatenumber/#/numberUnorder)页面退订号码,退订号码不退月租费。

订购须知2:当月25号前退订不收取次月月租费,不使用的号码需要当月25日前退订, 以免持续扣费。

订购须知3:一次订购最多可支持添加100个城市的号码需求。

订购须知4:状态为"正常"的应用才能提交号码订购申请。

# 订购号码

- 1. 点击控制台左侧导航栏的"[号码订购"](https://console.huaweicloud.com/privatenumber/#/numberOrder),进入号码订购页。
- 2. 点击右上角"订购申请",填写订购申请。

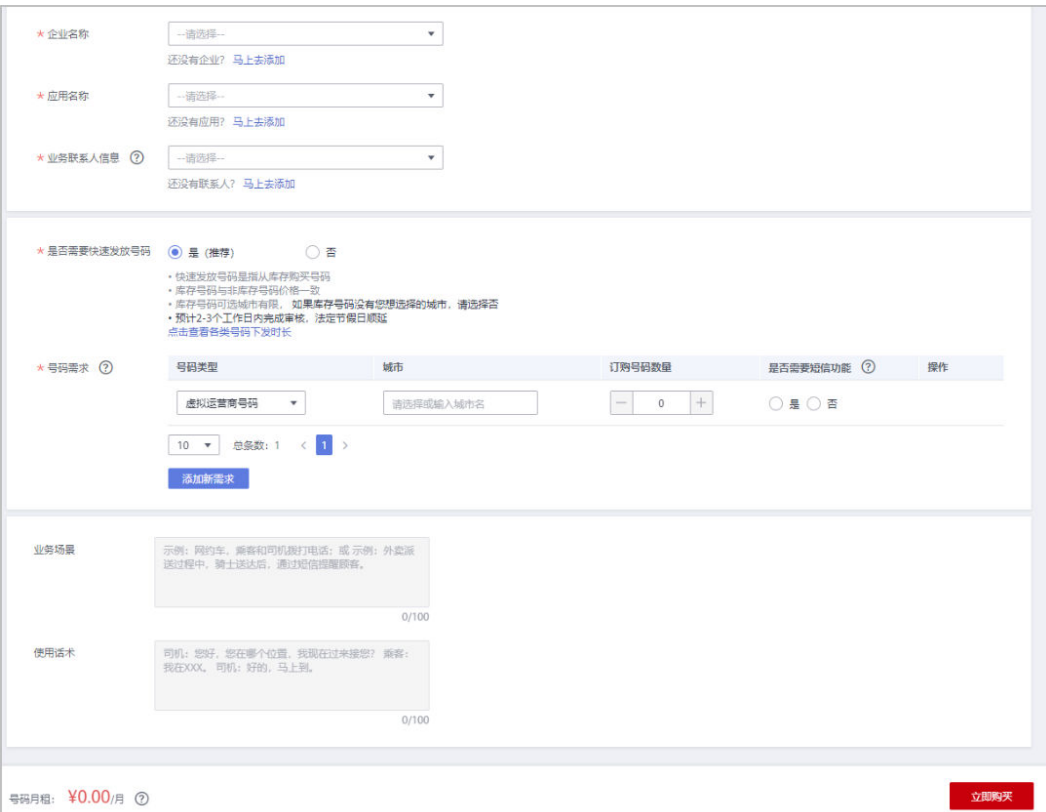

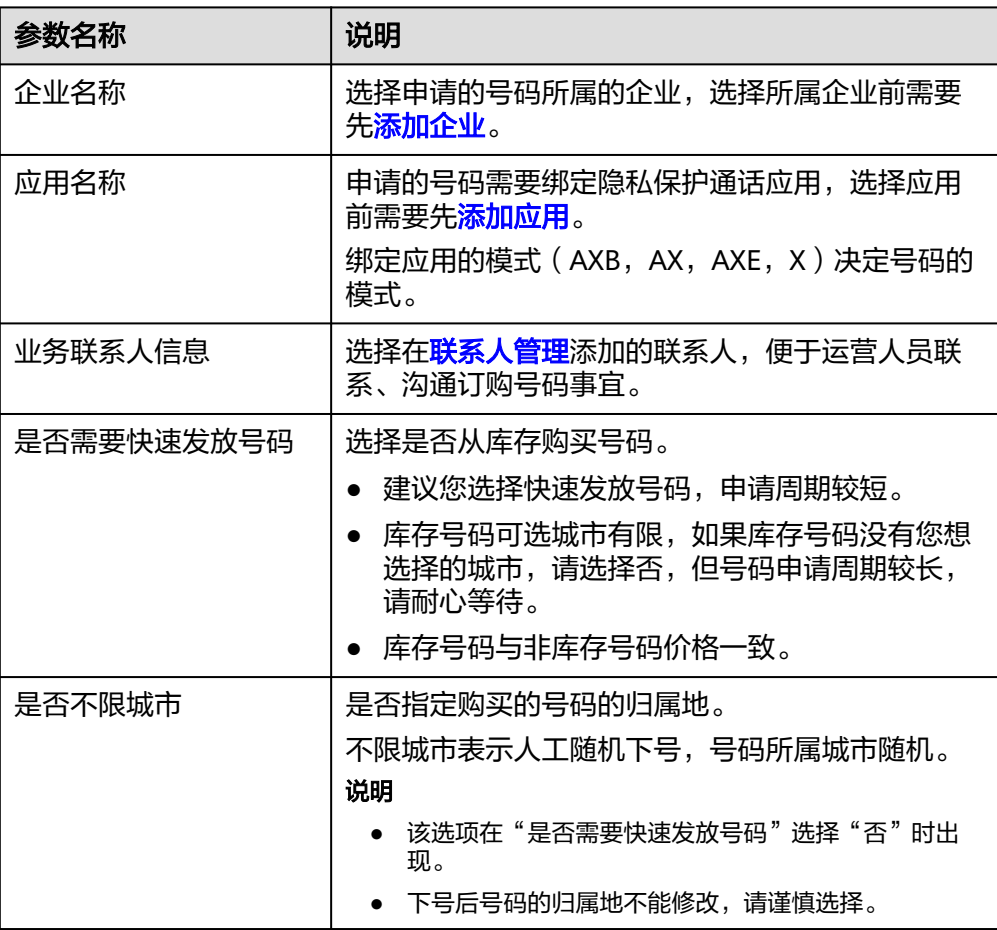

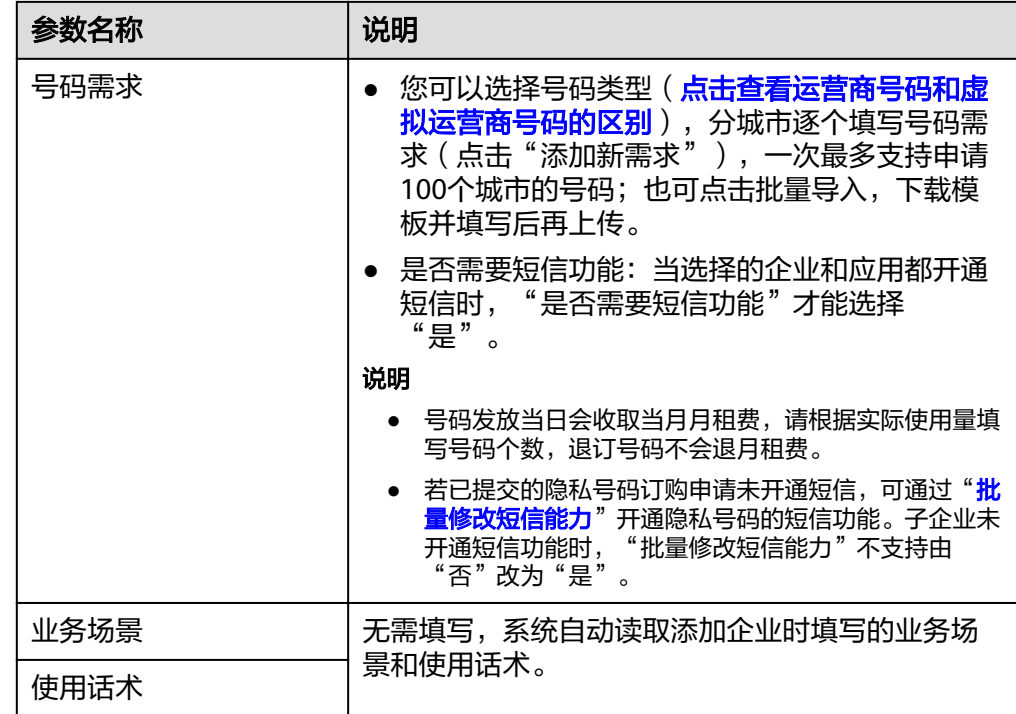

- 3. 点击"立即购买"。
	- 号码下发当日就会收取当月号码月租费用,若您的华为云账号余额不足,请 充值后再订购号码。
	- 订购申请提交成功后需要审核通过才会下发号码,请耐心等待。
		- 订购号码"是否需要快速发放号码"选择"是",下发号码时间为1~2个 工作日。
		- 订购号码"是否需要快速发放号码"选择"否",选择的"虚拟运营商 号码"下发时间为2~3个工作日。
		- 订购号码"是否需要快速发放号码"选择"否",选择的"运营商号 码"下发时间为2~4周。
	- 您可随时在"号码订购"页面查看审核状态或修改申请重新提交审核。"待 审核"是指订单还在等待审核;"处理中"是指订单已在审核中。号码下发 之后状态就会从"处理中"转为"完成"。
	- 若您由于业务原因需要审核加速,可点击"催审"按钮,系统将会发送您的 请求到对应处理人。
	- 审核通过后,您可在号码订购页下载号码表,里面记载了您申请到的全部号 码和城市码等信息。

#### 说明

控制台支持的浏览器版本请参[考浏览器兼容性](https://support.huaweicloud.com/usermanual-iaas/zh-cn_topic_0041752254.html)。

# 6 退订号码

# <span id="page-22-0"></span>注意事项

隐私保护通话平台支持退订号码,号码退订后不再收取月租费。 因运营商退号流程复杂:

- 每月25号及之前提交退订的隐私号**当天失效**,从下个月开始不收费。
- 每月25号之后提交退订的隐私号**当天失效**,下个月依然会收费,从第二个月开始 不收费。

# 退订号码

## 方法**1**:

- 1. 点击控制台左侧导航栏的"<mark>号码退订</mark>",进入号码退订页。
- 2. 点击右上角"退订申请"。
- 3. 点击"模板"下载退订模板,填写后上传。点击"提交"。

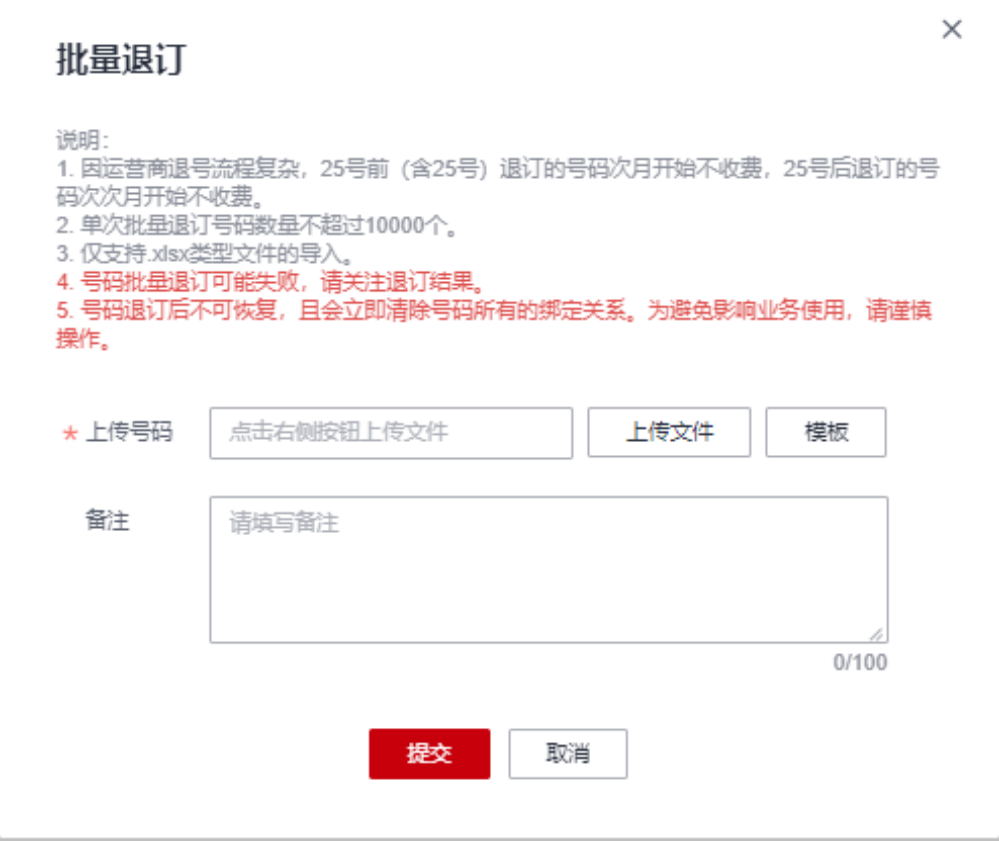

### 方法**2**:

- 1. 点击控制台左侧导航栏的"<mark>号码管理</mark>",进入号码管理页。
- 2. 勾选要退订的号码,点击右上角"批量退订"。

# 查看退订结果

点击控制台左侧导航栏的"<mark>号码退订</mark>"可查看号码退订结果。号码退订状态有"完 成、部分成功、号码检查中、号码检查不通过"四种。

- "部分成功"是指退订的号码中有部分退订成功和部分检查不通过或退订失败的 号码;"号码检查不通过"是指退订的号码都没有通过检查。
- 点击"查看详情"可下载退订结果列表查看检查不通过和退订失败的原因。
- 点击"退订申请"可再次上传退订失败的号码。

#### 说明

控制台支持的浏览器版本请参[考浏览器兼容性](https://support.huaweicloud.com/usermanual-iaas/zh-cn_topic_0041752254.html)。

# **7** 查看业务

# <span id="page-24-0"></span>基本介绍

隐私保护通话平台支持查看和导出使用隐私号码呼叫、发送短信和绑定/解绑隐私号码 的业务统计详情。

# 注意事项

- 自定义日期查询时,连续时间不能超过六个月,且只能查询当前时间之前两年之 内的数据。
- 查询一个月的数据时,业务统计按天维度展示;查询大于一个月的数据时,业务 统计结果按月维度展示。

# 查看业务统计

- 1. 进入隐私保护通话控制台,选择<mark>业务统计</mark>,进入业务统计页面。
- 2. 选择"呼叫"、"短信"或"绑定",按需筛选。
	- 可根据业务类型、应用名称、城市名(隐私号码所属城市)和企业名称筛选 指定时间(连续不超过六个月)的业务统计数据。
	- 可点击"本月"/"上月"快速筛选查看本月/上月的业务统计数据。
- 3. 查看业务统计详情。
	- 各业务统计项如下:
		- 呼叫: 使用隐私号码呼叫的次数、接通次数、呼叫时长和接通率。
		- 短信: 使用隐私号码发送短信的总发送次数、成功次数、发送成功条数 和成功率。
		- 绑定: 隐私号码的绑定次数、手动解绑次数和自动解绑次数。

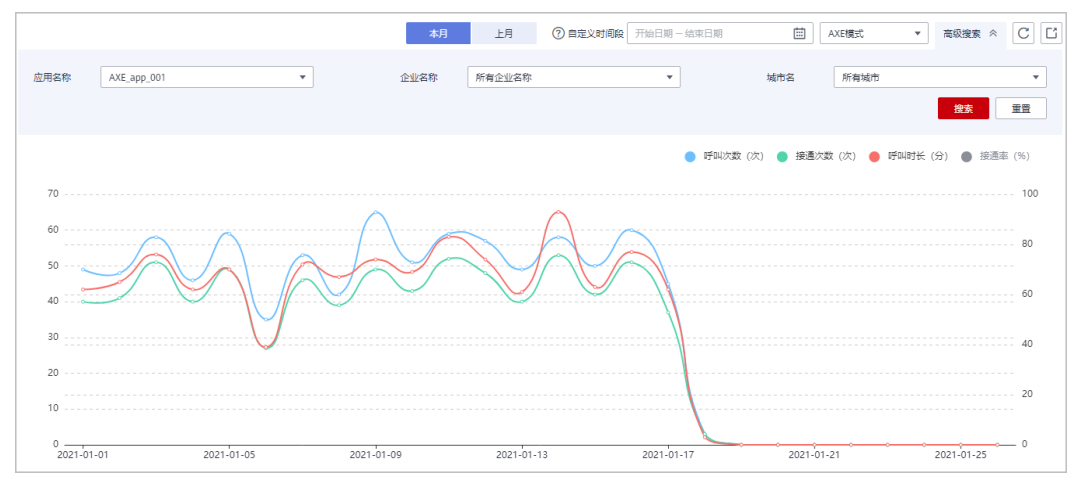

### – 点击统计表上方扩展统计项可在表中补充对应数据。"应用名称"、"城市 名"和"企业名称"只能选择其一,不能同时显示。

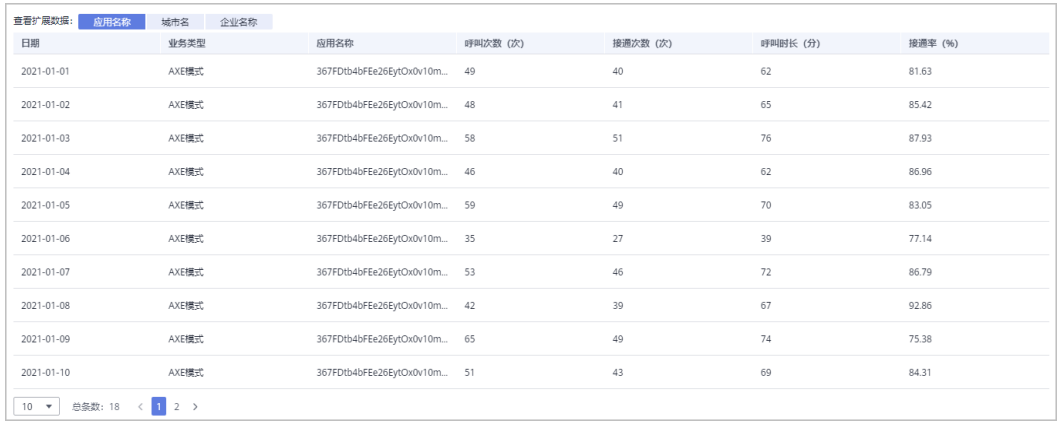

# 4. 导出统计详情:筛选相关数据后,点击页面右上角 按钮即可导出统计详情。

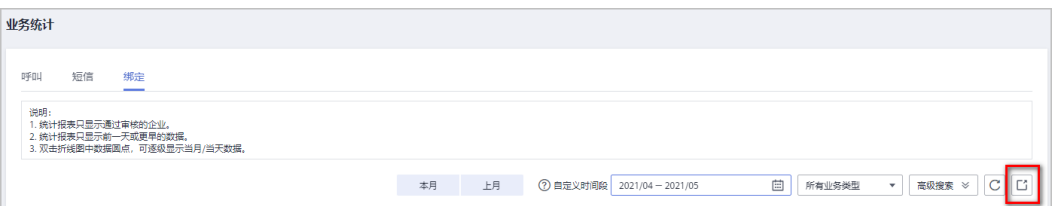

# **8**<br> 批量转移号码

<span id="page-26-0"></span>隐私保护通话平台支持批量转移号码,支持将某个应用下的号码批量转移到另一个应 用,一般用于以下场景:

- 添加应用时选错了模式,需要将该应用下的号码转移到您想要使用的其他模式的 应用下。
- 某模式的应用购买了几个号码,想用这几个号码测试其它模式,需要将该应用下 的号码转移到想要测试的其他模式的应用下。

您可以通过以下步骤批量转移号码:

- 1. 新建您想要使用的模式的应用(如果已有该模式应用,可忽略此步)。
- 2. 点击控制台左侧导航栏的"<del>号码管理</del>",进入号码管理页。
- 3. 点击"高级搜索"-->"应用名称"下拉框,选择需要转出号码的应用名称。
- 4. 勾选要转移的号码,点击右上角"批量转移"。
- 5. 在"批量转移"窗口选择需要转入号码的应用名称,点击"确认"。

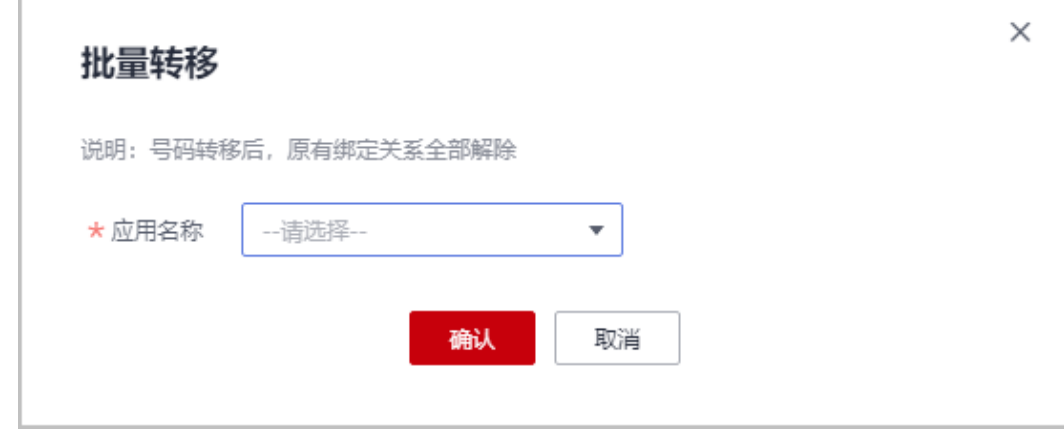

注意

- 批量转移号码任务创建后,可在"<del>号码批量转移任务</del>"页中查看任务状态(完 成/运行中/失败)、任务详情或重新提交失败的转移任务。
- 号码转移后,原有绑定关系全部解除,需要重新调用绑定接口或在控制台完成 绑定后才能使用 ( <del>点击查看如何绑定</del> ) 。

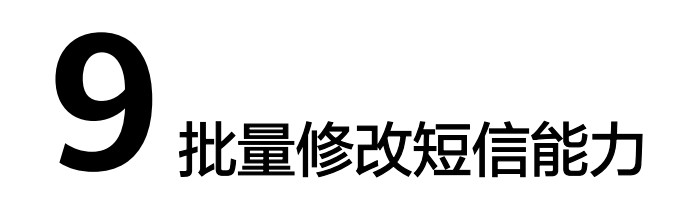

<span id="page-28-0"></span>隐私保护通话平台支持批量开通/关闭已申请隐私号码的短信功能,一般用于以下场 景:

- 订购号码时未勾选短信功能,使用时需要短信能力,可批量开通已申请号码的短 信功能。
- 订购号码时勾选了短信功能,使用时不需要短信能力,可批量关闭已申请号码的 短信功能。

您可以通过以下步骤批量修改短信能力:

- 1. 点击控制台左侧导航栏的"[批量修改短信能力"](https://console.huaweicloud.com/privatenumber/#/smsBatchModifyCapability)。
- 2. 点击右上角"批量修改短信能力",下载"模板"。
- 3. 在下载的表格中输入需要修改短信能力的隐私号码以及是否开通该号码的短信能 力。填写完成后点击"上传"提交表格。

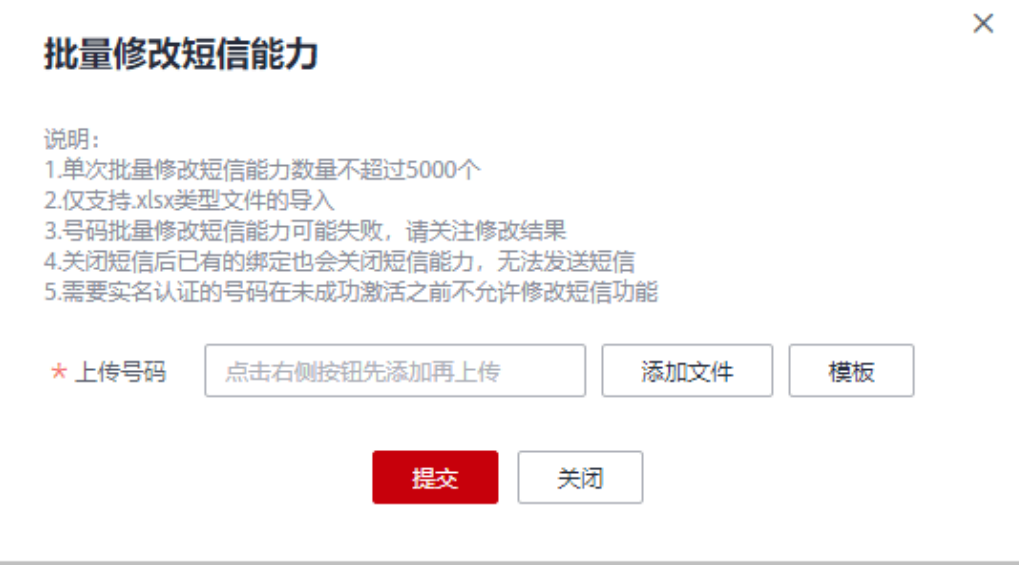

## 说明

- 1. 单次批量修改短信能力数量不超过5000个。
- 2. 仅支持.xlsx类型文件的导入。
- 3. 号码批量修改短信能力可能失败,请关注修改结果。
- 4. 关闭短信后已有的绑定也会关闭短信能力,无法发送短信。
- 5. 需要实名认证的号码在未成功激活之前不允许修改短信功能。
- 6. 子企业未开通短信功能, "批量修改短信能力"不支持由"否"改为"是"。

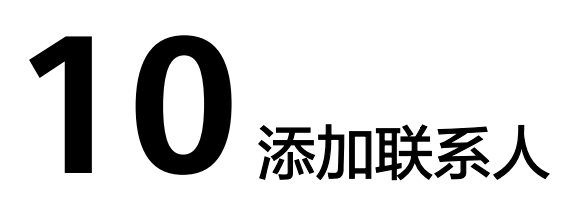

<span id="page-30-0"></span>为方便您及时获取号码订购、企业和放音文件审核的结果,隐私保护通话平台支持添 加联系人及联系信息,用于接收隐私保护通话业务相关通知。

- 1. 点击控制台左侧导航栏的"[联系人管理](https://console.huaweicloud.com/privatenumber/#/contactManagement)",进入联系人管理页。
- 2. 点击右上角"添加联系人",依次输入联系人的姓名、联系号码及邮箱,开启接 收的通知类型并点击"提交"。

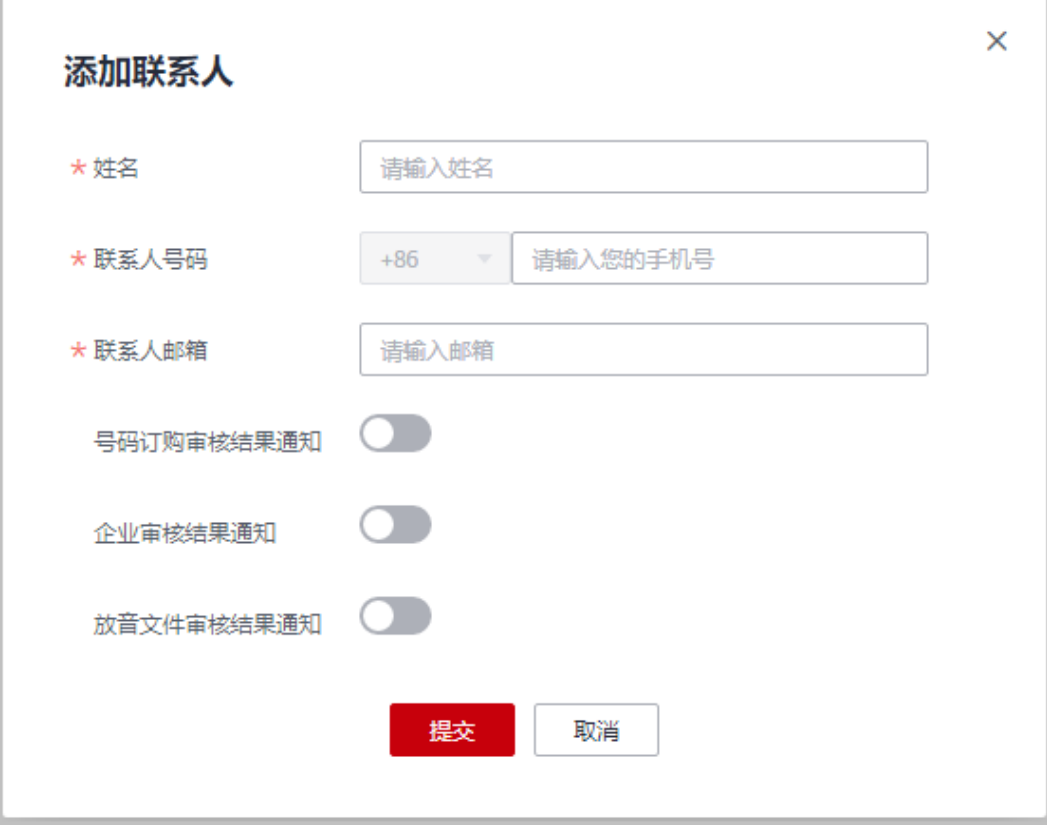

#### 说明

- 1. 联系人仅用于隐私保护通话业务相关通知。
- 2. 一共可添加10个联系人。

<span id="page-31-0"></span>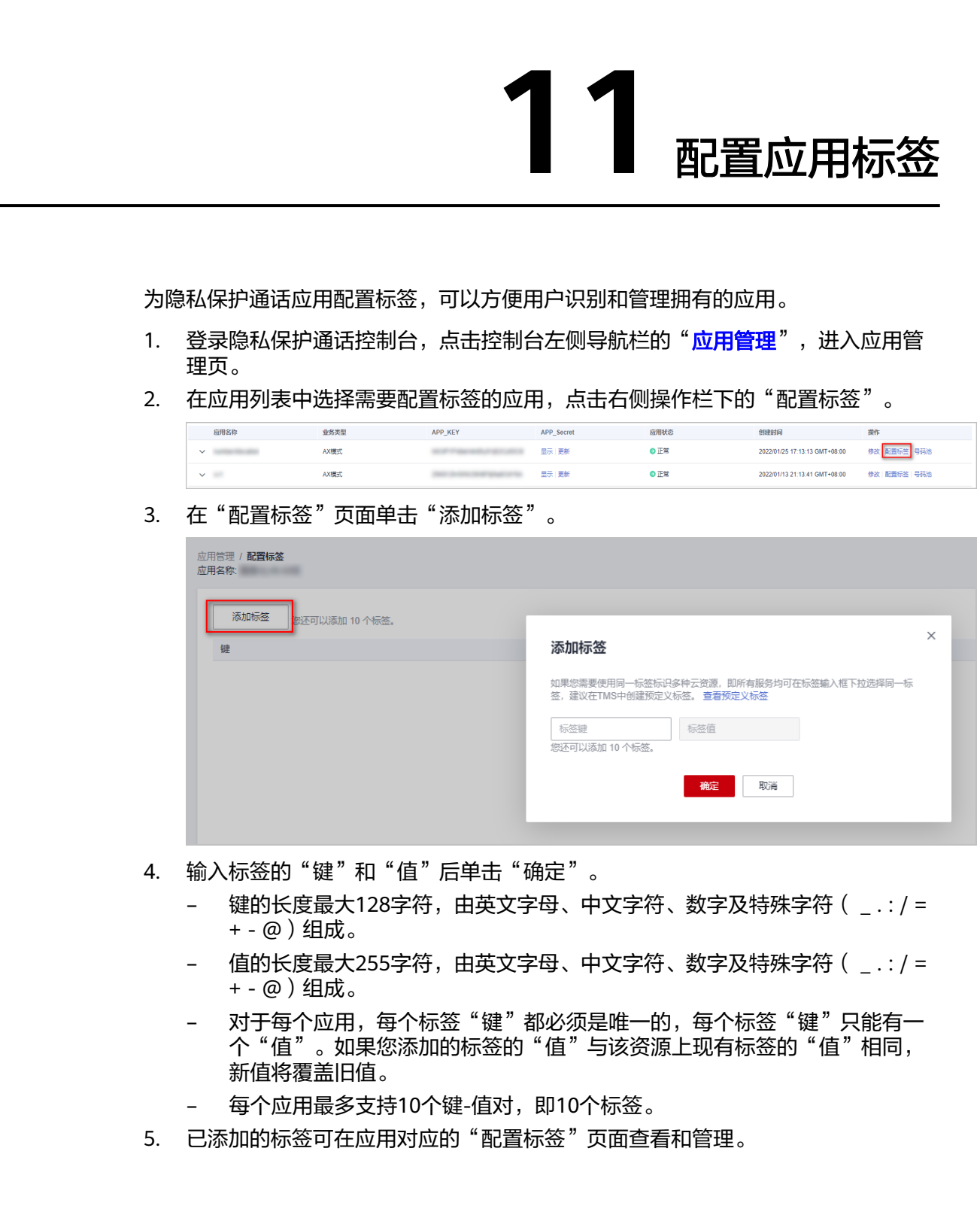

# 12 权限管

<span id="page-32-0"></span>12.1 创建用户并授权使用通信云服务

# **12.1** 创建用户并授权使用通信云服务

如果您需要对您所拥有的通信云服务进行精细的权限管理,您可以使用<del>统一身份认证</del> <mark>服务</mark>(Identity and Access Management,简称IAM),通过IAM,您可以:

- 根据企业的业务组织,在您的华为云账号中,给企业中不同职能部门的员工创建 IAM用户,让员工拥有唯一安全凭证,并使用通信云服务资源。
- 根据企业用户的职能,设置不同的访问权限,以达到用户之间的权限隔离。
- 将通信云服务资源委托给更专业、高效的其他华为云账号或者云服务,这些账号 或者云服务可以根据权限进行代运维。

如果华为云账号已经能满足您的要求,不需要创建独立的IAM用户,您可以跳过本章 节,不影响您使用通信云服务的其它功能。

本章节通过简单的用户组授权方法,操作流程如图**[12-1](#page-33-0)**所示。

# 前提条件

给用户组授权之前,请您了解用户组可以添加的通信云服务权限,并结合实际需求进 行选择,通信云服务支持的系统权限,请参见: 通<mark>信云系统权限</mark>。若您需要对除通信 云之外的其它服务授权,IAM支持服务的所有权限请参见[系统权限。](https://support.huaweicloud.com/permissions/policy_list.html?product=msgsms)

#### 说明

进行用户组授权时, "作用范围"需要选择"区域级项目", 设置权限时:

- 者在指定区域(如华北-北京一)对应的项目(cn-north-1 ) 中设置相关权限,则该权限仅对 此项目生效;IAM用户登录控制台后,需要切换至指定授权区域(如华北-北京一)进行验 证;
- 若在"所有项目"中设置权限,则该权限在所有区域项目中都生效,IAM用户登录后无需切 换指定授权区域。

# <span id="page-33-0"></span>示例流程

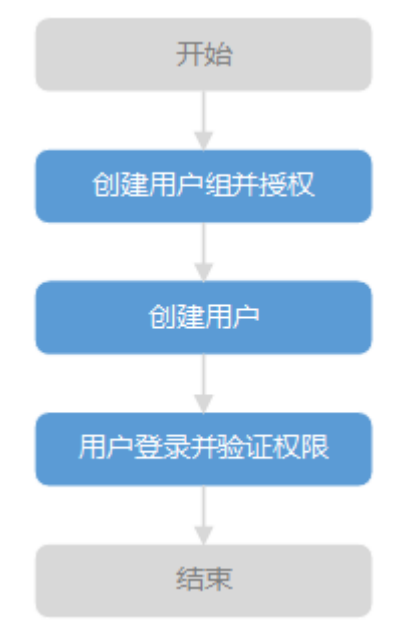

#### 图 **12-1** 给用户授权隐私保护通话服务权限流程

#### 1. [创建用户组并授权](https://support.huaweicloud.com/usermanual-iam/iam_03_0001.html)

在IAM控制台创建用户组,并授予隐私保护通话服务执行权限"RTC Administrator"。

## 2. [创建用户并加入用户组](https://support.huaweicloud.com/usermanual-iam/iam_02_0001.html)

在IAM控制台创建用户,并将其加入**1**中创建的用户组。

### 3. [用户登录并](https://support.huaweicloud.com/usermanual-iam/iam_01_0552.html)验证权限

新创建的用户登录控制台,验证隐私保护通话服务的执行权限。

- 在"服务列表"中选择"隐私保护通话",进入隐私保护通话主界面,选择 "应用管理", 单击右上角"添加应用", 若可以添加应用, 表示"RTC Administrator"已生效。
- 在"服务列表"中选择除隐私保护通话服务外的任一服务,若提示权限不 足,表示"RTC Administrator"已生效。

# **13** 审计

<span id="page-34-0"></span>13.1 支持云审计的关键操作

13.2 [如何查看审计日志](#page-35-0)

# **13.1** 支持云审计的关键操作

# 操作场景

平台提供了云审计服务。通过云审计服务,您可以记录隐私保护通话服务相关的操作 事件,便于日后的查询、审计和回溯。

# 前提条件

已开通云审计服务。

# 支持审计的关键操作列表

表 **13-1** 云审计服务支持的隐私保护通话服务操作列表

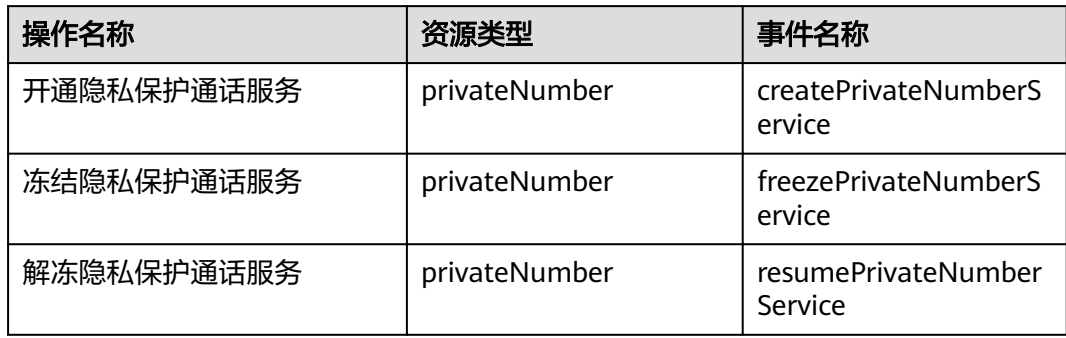

# <span id="page-35-0"></span>**13.2** 如何查看审计日志

## 操作场景

在您开启了云审计服务后,系统开始记录隐私保护通话服务的相关操作。云审计服务 管理控制台保存最近7天的操作记录。

本节介绍如何在云审计服务管理控制台查看最近7天的操作记录。

### 操作步骤

- 1. 登录管理控制台。
- 2. 单击管理控制台左上角的 <sup>©</sup> ,选择区域和项目。
- 3. 单击"服务列表",选择"管理与部署 > 云审计服务",进入云审计服务信息页 面。
- 4. 单击左侧导航树的"事件列表",进入事件列表信息页面。
- 5. 事件列表支持通过筛选来查询对应的操作事件。当前事件列表支持四个维度的组 合查询,详细信息如下:
	- 事件来源、资源类型和筛选类型: 在下拉框中选择筛选类型:
		- 选择事件名称时,还需选择某个具体的事件名称。
		- 选择资源ID时,还需选择或者手动输入某个具体的资源ID。
		- 选择资源名称时,还需选择或手动输入某个具体的资源名称。
	- 操作用户:在下拉框中选择某一具体的操作用户,此操作用户指用户级别, 而非租户级别。
	- 事件级别:可选项为"所有事件级别"、"normal"、"warning"、 "incident",只可选择其中一项。
	- 时间范围:可选择查询最近七天内任意时间段的操作事件。
- 6. 展开需要查看的事件,查看详细信息。

#### 图 **13-1** 展开记录

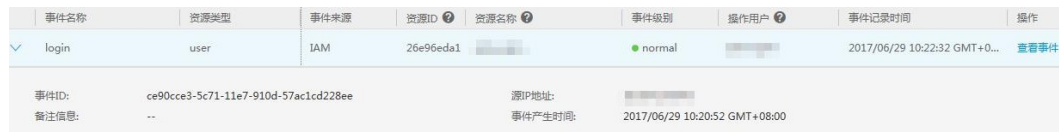

7. 在需要查看的记录右侧,单击"查看事件",弹窗中显示了该操作事件结构的详 细信息。

更多关于云审计的信息,请参见**[《云审计服务用户指南》](https://support.huaweicloud.com/cts/index.html)**。